# **福岡市介護施設等物価高騰対策支援金の申請方法等について<高齢>(令和 6 年1月 29 日 改定)**

### **1 事業概要**

光熱費や食材料費等の高騰に伴うコスト上昇の影響を受ける高齢者福祉施設及び介護サービス事業所に対して支援を実施 するため、下記サービス類型ごとに設定した交付要件に応じて、介護施設等物価高騰対策支援金(以下「支援金」という。)を交 付するもの。支援金の概要は以下のとおり。

## **【支援対象施設】**

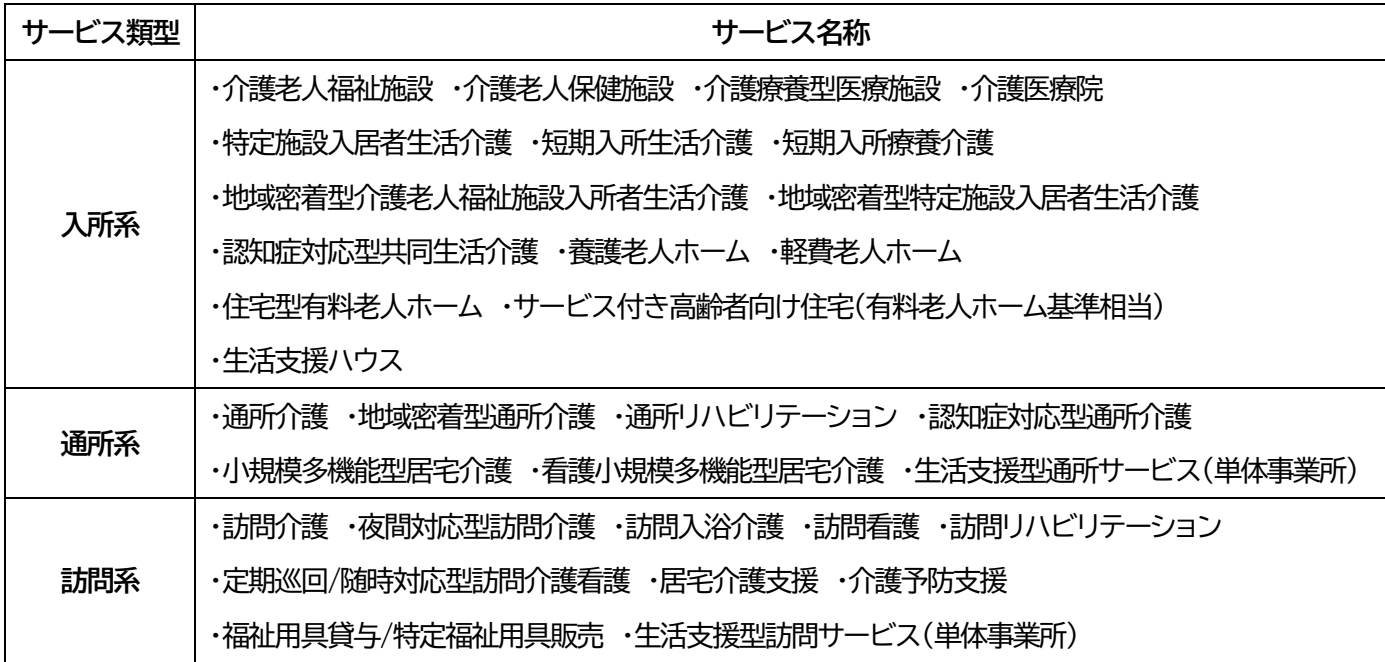

### **【支援金の額】**

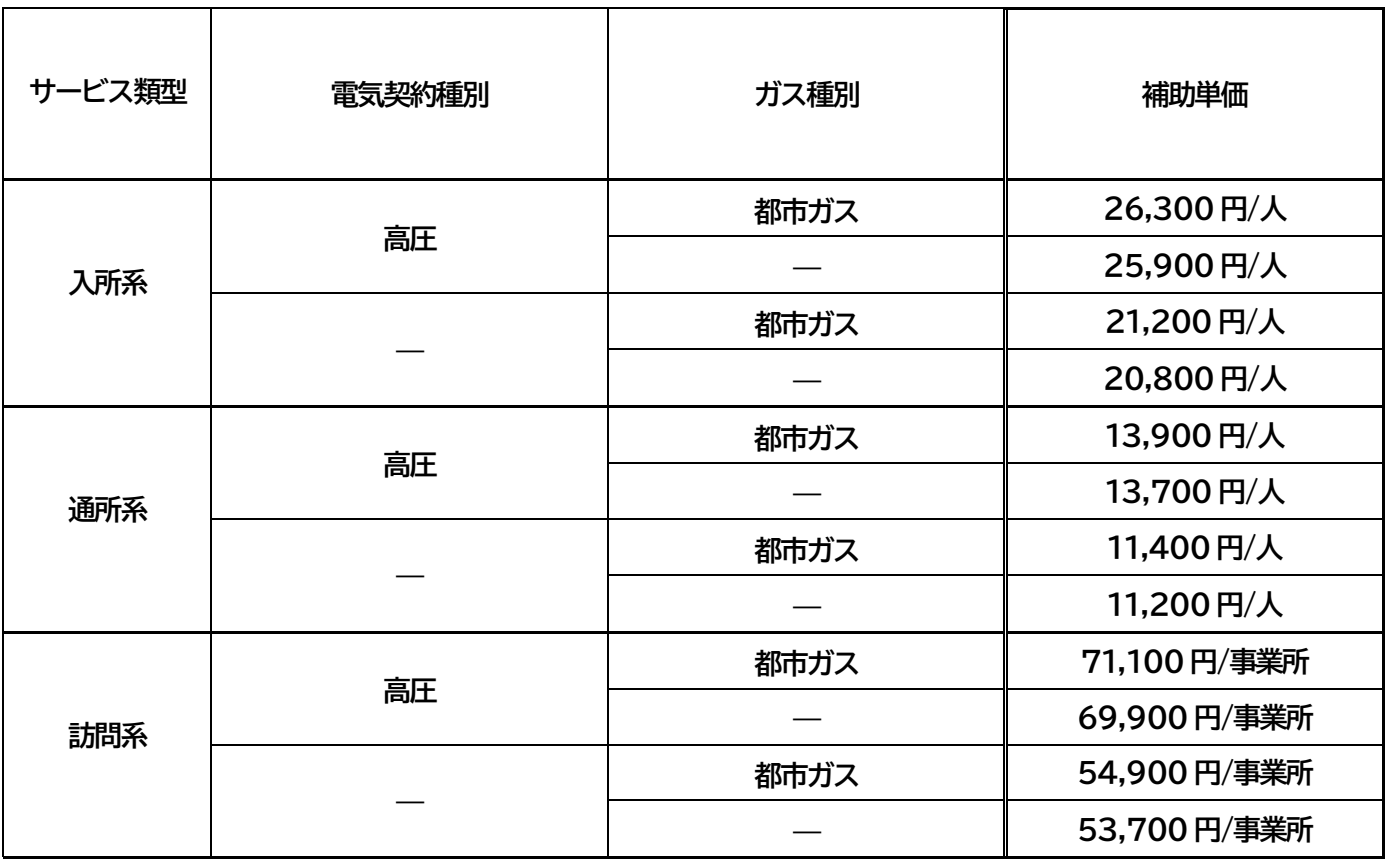

【留意点】

(1) 表の補助単価を用い、下記の計算式により、支援金の額を算出します。

(補助単価/7)※1 × 令和5年 10 月~令和6年4月において運営実績(見込)のある月数※<sup>2</sup>

- ※1 下線部について、端数は十の位で切上処理を行う。
- ※2 月途中での指定・廃止・休止の場合は、当該月数に含めない。
- (2) 1施設・1事業所につき1度のみ申請可能です。
	- ① 施設併設型の短期入所生活介護・短期入所療養介護は、**本体施設に定員を含めて**申請してください。
	- (例) 介護老人福祉施設(定員 40 名)に併設する短期入所生活介護(定員 10 名)
		- → 介護老人福祉施設 定員 50 名で申請してください。
	- ② 空床型の短期入所生活介護は、本体施設の定員の内数になっているため、申請の対象外となります。
	- ③ 軽費老人ホームに該当する特定施設入居者生活介護・地域密着型特定施設入居者生活介護は、軽費老人ホー ムで申請してください。
	- ④ 通所系サテライト型事業所は、**本体事業所に定員を含めて**申請してください。
	- (例) 通所介護(定員 30 名)を本体とするサテライト事業所(定員 15 名)

→ 通所介護 定員45 名で申請してください。

- (3) 訪問系サテライト型事業所は、対象外となります。
- (4) 介護予防・日常生活支援総合事業は、要介護サービスと一体的に提供している場合は対象外となります。
- (5) 福祉用具貸与と特定福祉用具販売の重複申請はできません。
- (6) 介護サービスと障がい福祉サービスを、**同一敷地内で一体的に行っている場合は、「高齢」区分で申請**してください。 (障がい福祉サービスとの併給はできません)。
	- (例)
		- 通所介護の共生型サービスとして生活介護の指定があり、通所介護の指定を先に取っていた場合
			- → 通所介護で申請してください。
		- 同一敷地内で介護保険法に基づく訪問介護と、障害者総合支援法に基づく居宅介護の指定がある場合 → 訪問介護で申請してください。
		- 同一敷地内で介護保険法に基づく居宅介護支援と、障害者総合支援法に基づく計画相談支援の指定が ある場合
			- → 居宅介護支援で申請してください。
		- 同一敷地内で介護保険法に基づく療養通所介護(定員 18 名)、障害者総合支援法に基づく生活介護、 児童福祉法に基づく障がい児通所支援の指定がある場合
			- → 地域密着型通所介護で申請してください。
- (7) 本支援金の申請時点で、事業を行っている施設が対象となります。

# **2 定員数**

令和6年1月1日時点において、市に届け出ている運営規程に定めた定員数とします。ただし、令和 6 年 1 月2日以降、新た に事業開始した施設・事業所については、事業開始時点において市に届け出ている運営規程に定めた定員数とします。

- (1) 通所系事業所における定員は、「同一時間帯に介護保険利用者の受け入れが可能な最大利用者数」であり、**複数 単位で実施している場合に、各単位毎の定員を合算するものではありません。**
- (2) 施設併設型の短期入所生活介護・短期入所療養介護は、本体施設の定員数に短期入所生活介護・短期入所療養 介護の定員数を合算して、申請してください。
- (3) 通所系サテライト事業所は、本体事業所の定員数にサテライト事業所の定員数を合算して、申請してください。
- (4) 小規模多機能型居宅介護及び看護小規模多機能型居宅介護における定員は「1事業所当たりの登録定員」です。
- (5) サービス付き高齢者向け住宅(有料老人ホーム基準相当)における定員は「登録している戸数」です。
- **3 申請方法**

申請は**法人単位での申請**となります。事業所単位での申請はできません。また、障がい者・障がい児区分でも事業所等を運 営し、支援金を申請する法人は、1度の申請でまとめて行ってください。

申請は電子申請での受付となります。下記ホームページ内にある申請フォームより、下記の申請手順に従って、申請を行っ てください。その際、下記の書類をアップロードしていただく必要がありますので、事前にご準備ください。

(1) 電子申請専用ページアドレス

福岡市介護施設等物価高騰対策支援金 申請受付専用ページ

https://aes-medicalwelfare.com/shien/

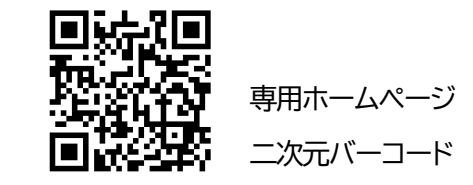

- (2) 申請に必要な書類
	- ① 役員名簿(様式第2号)
		- ・ 上記申請受付ページに掲載している様式をダウンロードして記入してください。
		- ・ 法人役員全員および申請施設・事業所の施設長・管理者の氏名を記載してください。
		- ・ 施設長・管理者については、所属する施設名・事業所名を記載してください。
	- ② 市税にかかる徴収金に滞納がないことの証明(写し)
		- ・ **発行日から 1 ヵ月以内のもの**に限ります。
		- ・ **証明書原本をスキャニングした PDF データでの提出を原則としますが、対応が難しい場合は、証明書 原本のコピーを撮影した画像データを提出してください。**なお、データサイズは 10MB までとします。 ※ 証明書原本をスキャン・コピーした際に現れる【複写】の文字が認められるデータを添付してください。
		- ・ 減免事業所や非課税法人、本社所在地が市外にある法人であっても、本証明が必要です。
	- ③ 通帳などの振込口座に関する事項が確認できる書類(写し)
		- ・ **振込希望口座の金融機関名、支店名、預金種目、口座番号、口座名義(カナ)が確認できる通帳のページを スキャニングした PDF データでの提出を原則としますが、対応が難しい場合は、当該ページを撮影した 画像データを提出してください。**なお、データサイズは 10MB までとします。
			- ※ **個人名義(法人代表者含む)の口座等では振り込みができません。**
			- ※ ネットバンキングや当座口座等で紙媒体の通帳がない場合は、電子通帳の画面等の画像データを提 出してください。
- ④ 電気及びガス契約種別が確認できるもの(**高圧契約または都市ガス契約している場合のみ必要**)
	- **・ 令和5年8月~10 月に申請を受付した同支援金の交付を受けた法人で、申請対象施設等の契約種別につい て、前回の申請内容から変更がない場合には、今回の申請に当該書類の添付は不要です。申請施設等を 追加する場合や一部施設の契約種別が変更となった場合など、前回の申請内容から変更がある場合には、 変更する施設等の契約種別が確認できるものを添付してください。**
	- ・ 電気については、**高圧契約している事業所分の請求書**、または、高圧契約していることがわかる書類のデータ(高圧契 約している事業所の**住所および供給地点特定番号がわかるもの**)を提出してください。
	- ・ ガスについては、**都市ガス契約している事業所分の検針票・請求書のいずれか**、または、都市ガス契約していることが わかる書類のデータ(都市ガス契約している事業所の**住所および供給地点特定番号がわかるもの**)を提出してくださ い。
	- ・ データ化するにあたっては、**確認書類に事業所名を記載する等、どの事業所の分であるか判断可能な状態にした上で** 作業を行ってください。
	- ・ **スキャニングした PDF データでの提出を原則としますが、対応が難しい場合は、当該ページを撮影した画像データ を提出してください。**なお、データサイズは 10MB までとします。
- (3) 申請手順 ※申請専用ホームページに掲載している「オンライン申請について」も合わせて参照のこと。 前回申請時に使用した URL にアクセスすると、前回申請した内容が反映されますので、続けて入力(②申請内容 の入力)を行うことができます。URL を紛失した又は新しく申請する場合は、下記①「メールアドレス」の入力から 行ってください。
	- ① メールアドレスの登録

上記電子申請専用ページ内下部の「オンライン申請をはじめる」から、メールアドレス入力フォームに遷移しますので、 電子申請に使用するメールアドレスを入力し、確認ボタンを押してください。確認画面が表示されますので、内容を確認 のうえ、送信ボタンを押してください。登録アドレスに、電子申請フォームへのリンクを記載した「Web 申請フォームの ご案内」メールが送信されますので、受信後、当該リンクから申請フォームにアクセスしてください。

- ※ 登録からメール受信までに約5分程度時間がかかります。
- ※ 「Web 申請フォームのご案内」メールは、質問等がある場合のお問い合わせフォームへのリンクも掲載して いますので、メールは必ず保存してください。
- ※ 迷惑メール防止機能等を設定している場合、メールが届かないことがあります。
	- ・ ドメイン指定受信設定している場合は、「@aso-education.co.jp」からメール受信できるよう設定して ください。
	- ・ メールアドレス指定受信設定をしている場合は、「bkfcity@aso-education.co.jp」からメール受信 できるよう設定してください。
- ② 申請内容の入力
	- 以下の手順に従い、申請入力フォームに必要事項を入力してください。
	- ア 誓約事項への同意
		- 今回の支援金にかかる誓約事項が表示されますので、チェックボックスにチェックを入れてください。 ※ 誓約事項に同意できない場合は、その先の入力に進めませんので、あらかじめご了承ください。

イ 法人情報の入力

法人の名称・代表者役職および氏名・法人所在地を入力してください。

- ※ 郵便番号を入力すると、県・市区・町域までが自動反映されます。以降、丁目・番地・号数・建物名および 部屋番号等について、正しく入力してください。丁目・番地・号数は、半角数字のみでの入力となり、号 数に続いて部屋番号を入力しないようにしてください(ハイフンは入力できない仕様となっています)。
- ウ 法人担当者情報の入力

法人担当者の氏名および連絡先の電話番号を入力してください。

※ 申請内容の確認・不備等があった場合の連絡先として、申請担当者の連絡先を記載してください。

- エ 振込先口座情報の入力、必要書類のアップロード
	- ・ 振込先口座の金融機関コードおよび支店コードを半角数字で入力し検索すると、自動表示されます。金融 機関コードと支店コードの間はハイフンでつないで入力してください。

例) 金融機関コード:9900 支店コード:998 の場合は「9900-998」と入力する。

・ 預金種別・口座番号(7桁)・口座名義(カナ・記号・数字および漢字表記)を入力してください。

※ ゆうちょ銀行へ振込希望の方は、振込用の 7 桁の口座番号を記載してください。

※ 口座名義と請求者は同一である必要があります。

※ 通帳・キャッシュカードに記載されている口座名をそのまま入力してください。

- ・ 上記に記載している「(2)申請に必要な書類 ①~④」のデータをアップロードしてください。 ※ アップロード可能なデータサイズは、それぞれ最大 10MB までとなっていますので、ご注意ください。
- オ 事業所情報の入力
	- ・ 申請する事業所区分(高齢・障がい者・障がい児)を選択して、申請する事業所にかかる内容を入力して ください。また、複数区分で同時申請する場合には、該当する区分すべてにチェックをいれてください。
	- ・ 表示された事業所情報入力フォームに、事業所番号・事業所名・事業所所在地・サービス種別・営業月数・雷 気区分・ガス区分・定員数を入力してください。
		- ※ **事業所番号がないサービス種別(有料老人ホーム、サービス付き高齢者向け住宅等)については、0 を 10 桁入 力してください。**
		- ※ 入所系及び通所系事業所について、定員数を入力すると、申請金額は自動反映されます。
		- ※ 訪問系事業所については、定員数の入力は不要です。
		- ※ 事業所所在地について、郵便番号を入力すると、県・市区・町域までが自動反映されます。以降、丁目・ 番地・号数・建物名および部屋番号等について、正しく入力してください。丁目・番地・号数は、半角数 字のみでの入力となり、号数に続いて部屋番号を入力しないようにしてください(ハイフンは入力で きない仕様となっています)。
- ※ 営業月数は「令和5年 10 月~令和 6 年4月において運営実績(見込)のある月数」となります。なお、月途中 での指定・廃止・休止の場合は、当該月数に含めません。
- ③ 申請内容確認

 入力した内容が一覧として表示されます。申請内容に誤りがないか、確認のうえ、送信ボタンを押してください。 申請の受付が完了したら、登録メールアドレスに自動返信メールで申請受付メールおよび My ページの案内を 送信します。

※ 内容受付メールを必ず保存し、My ページを確認できるようにしておいてください。

④ 審査状況の確認

 My ページより、審査状況を確認してください。My ページ内に表示している処理状況が「交付決定」となった 時点で申請手続き完了となります。**申請内容に不備があった場合は、別途「修正確認依頼メール」を登録メール アドレス先に送信します**ので、必ず確認し、申請内容の修正を行ってください。また、その際は、補正が完了した日 付に応じた締め切り期限で取り扱います。

 ※ My ページの処理状況が「交付決定」になると、My ページ上部の「ダウンロード」から申請書兼請求書(控)の データをダウンロードすることができます。

### **4 申請受付期間**

【申請受付期間】

令和 6 年 1 月 29 日(月)~令和6年4月30 日(火)17 時

- 〇第1回締め切り 令和6年2月2日(金)17 時
- 〇第2回締め切り 令和6年2月 15 日(木)17 時
- 〇第3回締め切り 令和6年2月 29 日(木)17 時
- 〇第4回締め切り 令和6年3月 15 日(金)17 時
- 〇第5回締め切り 令和6年3月 29 日(金)17 時
- 〇第6回締め切り 令和6年4月 15 日(月)17 時
- 〇最終締切 令和6年4月 30 日(火)17 時

### **5 本支援金にかかる問い合わせ先**

「3 申請方法」に記載する、メールアドレスを登録した際に送信する「Web 申請フォームのご案内」メールに、「お問い合わせ フォーム」へのリンクを掲載しています。質問等がありましたら、当該リンクから、お問い合わせフォームに入り、質問内容等を 入力してください。

- ※ 質問の内容によっては、回答に時間がかかる場合もあります。特に締切間際のお問い合わせにつきましては回 答が締切期日を過ぎる可能性がありますので、あらかじめご了承ください。
- ※ 電話での質問は受け付けていませんので、「お問い合わせフォーム」からお問い合わせください。
- ※ 迷惑メール防止機能等を設定している場合、メールが届かないことがあります。
	- ・ ドメイン指定受信設定している場合は、「@aso-education.co.jp」からメール受信できるよう設定して ください。
	- ・ メールアドレス指定受信設定をしている場合は、「bkfcity@aso-education.co.jp」からメール受信 できるよう設定してください。

## **6 その他**

本支援金にかかる事務局業務を、麻生教育サービス株式会社に委託しております。